## PlayStation VITA 無線LAN内蔵モデム 接続設定手順書

2012年7月1日 第1版

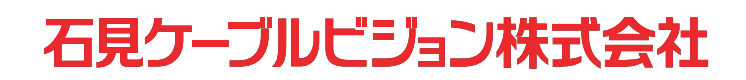

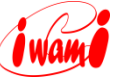

■本手順書について

本手順書は、ソニー PSVITAと弊社無線LAN内蔵モデムとの手順書になります。 詳しい設定手順は、機器に添付されている説明書を参照ください。

PSVITAは、株式会社ソニー・コンピュータエンタテインメントの登録商標です。 その他、本書に記載されている会社名・商品名は各社の商標または登録商標です。 本手順書では™、 ® 、 ©などのマークは記載していません。 本手順書の内容、記載された製品の仕様その他は予告なく変更される可能性があります。

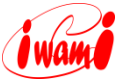

## 設定方法

- 1. 無線LAN内蔵モデムの設置・設定が済んでいることを確認してください。
- 2. 無線LANでの接続には、「SSID」と「WPAキー(暗号キー)」が必要となります。 「SSID」と「WPAキー(暗号キー)」は無線LAN内蔵モデム本体側面のラベル に記載されていますので、予め確認してください。(お客様で「**SSID**」「**WPA** キー(暗号キー)」を設定された場合は、設定内容を確認してください。)

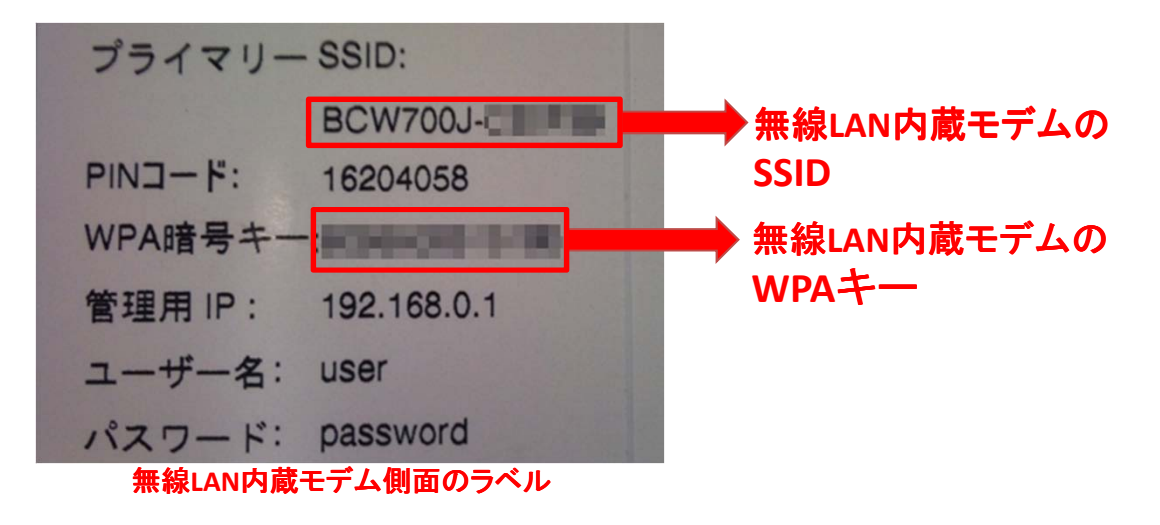

- 3. PSVITAを起動します。
- 4. トップメニューが表示されたら、液晶画面を下から上へスライドし、2画面目 を表示します。

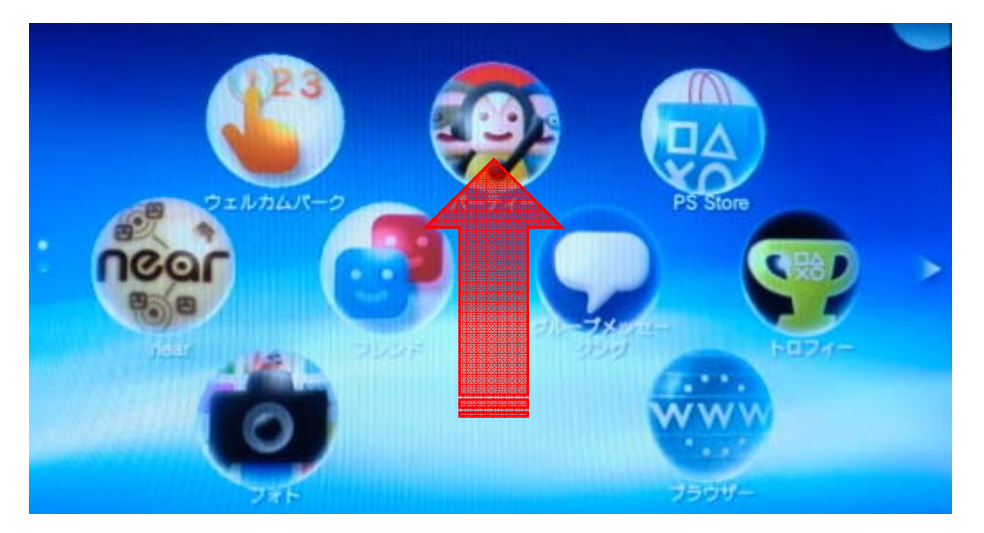

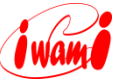

5. 2画面目の[設定]アイコンをタップしてください。

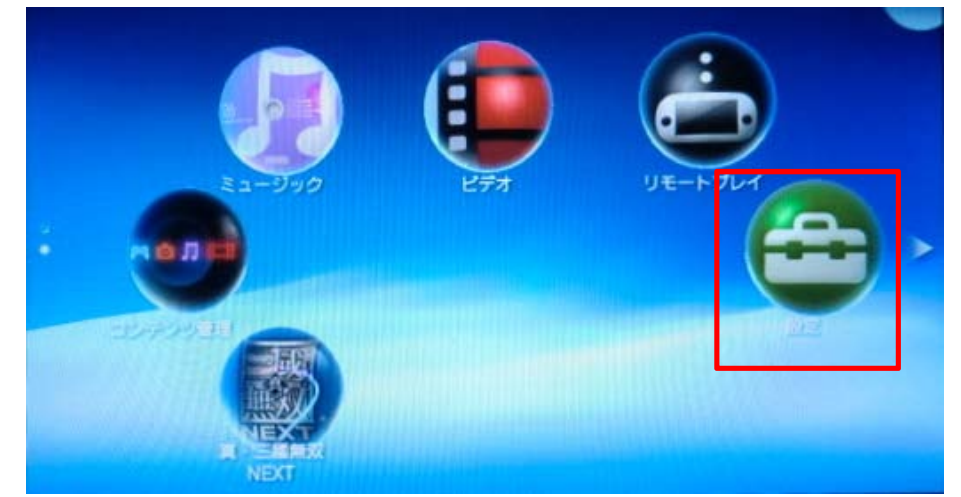

6. 設定画面において、[はじめる]アイコンをタップしてください。

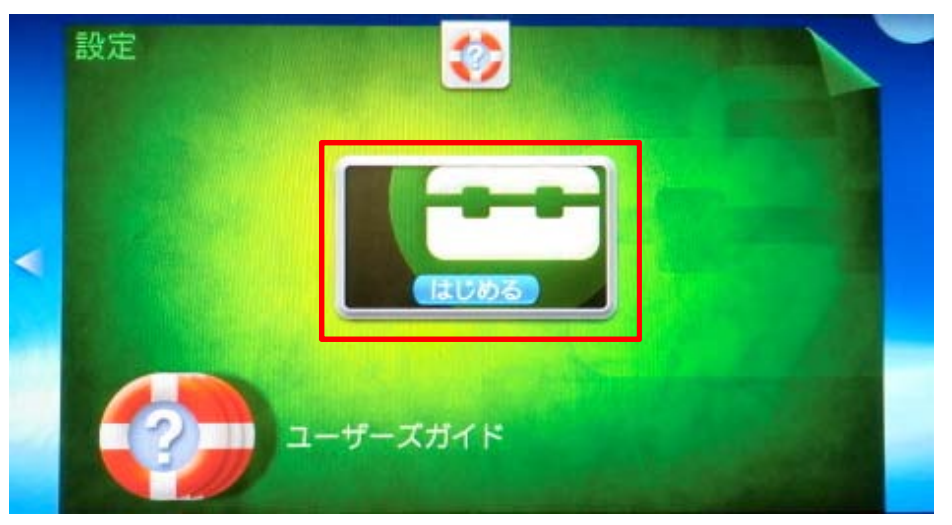

7. 設定メニューにおいて[ネットワーク]をタップしてください。

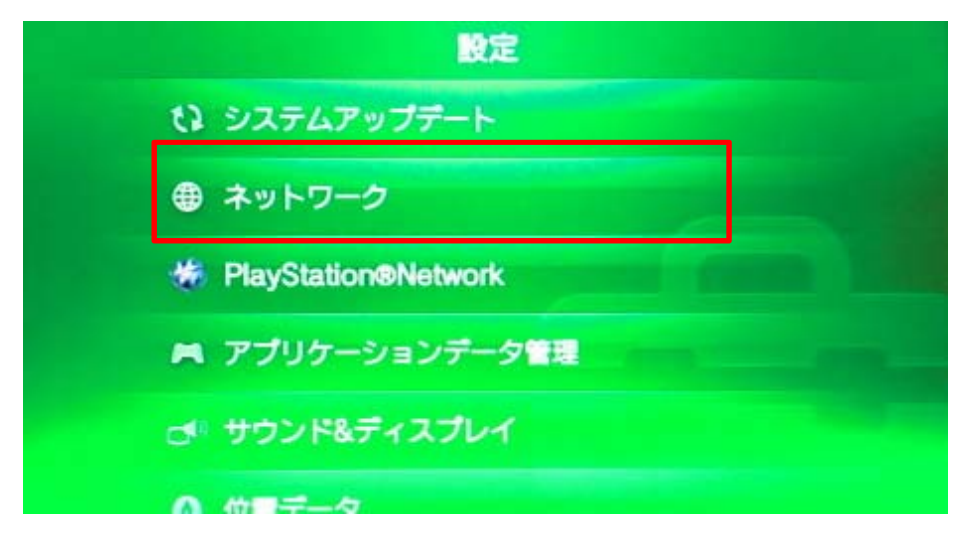

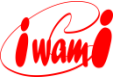

8. [Wi-Fi設定]をタップしてください。

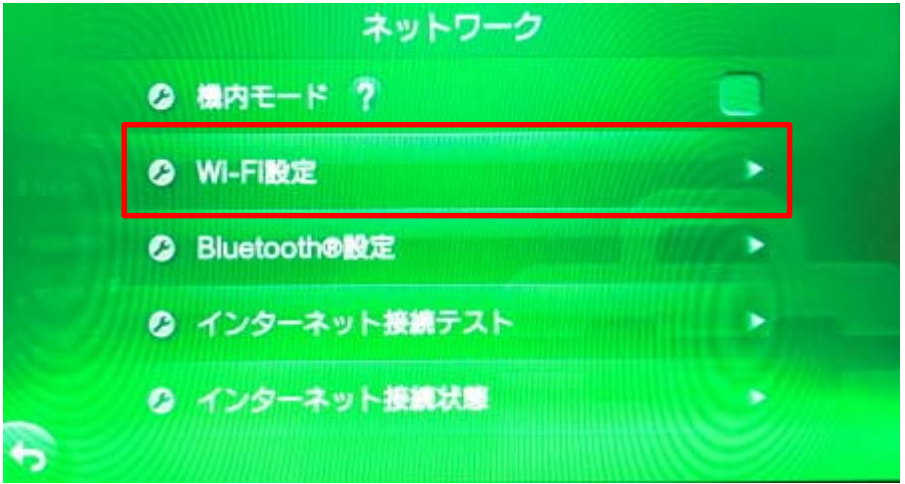

9. [**Wi-Fi**]項目にある[□]欄をタップして、チェックをいれてください。アクセスポ イントを探し始めます。

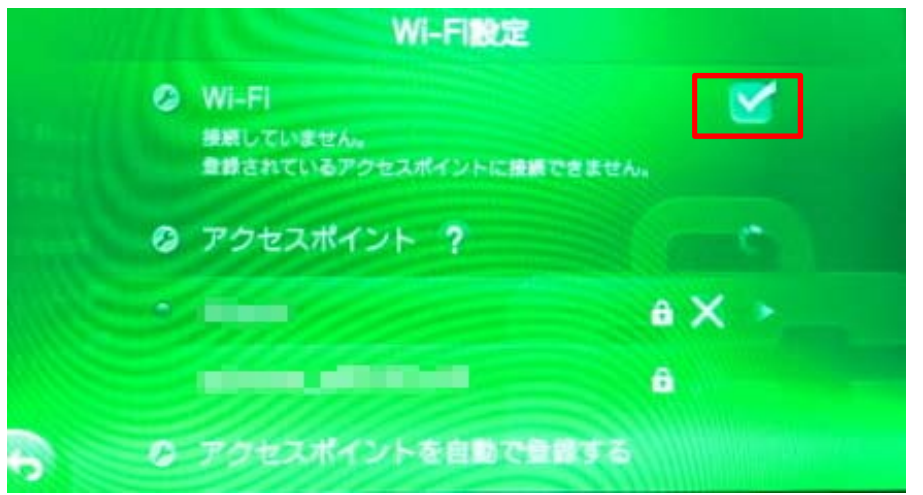

10. アクセスポイントが検出されるので無線LAN内蔵モデムのSSIDをタップしてく ださい。

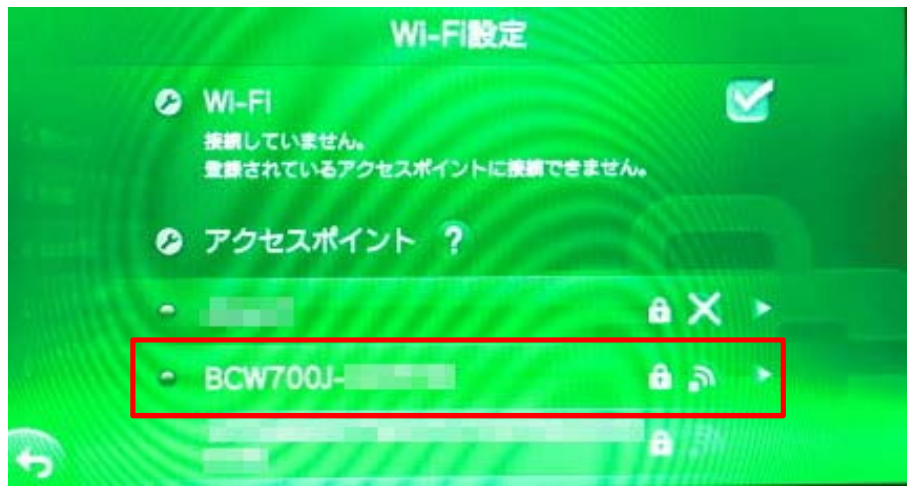

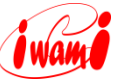

11. 「アクセスポイントのパスワードを入力してください」と表示されるので、無線 LAN内蔵モデムのWPAキー(暗号キー)を入力し、ロキーをタップしてください。

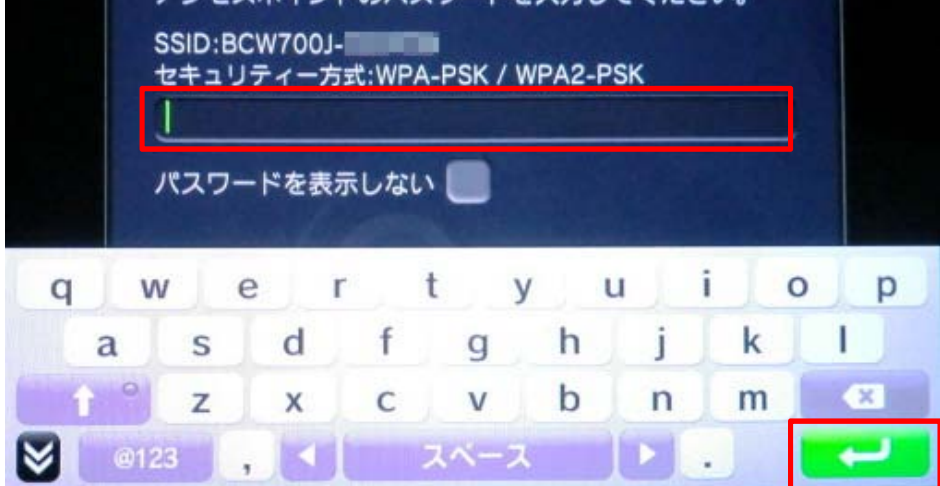

12. [**OK**]をタップしてください。

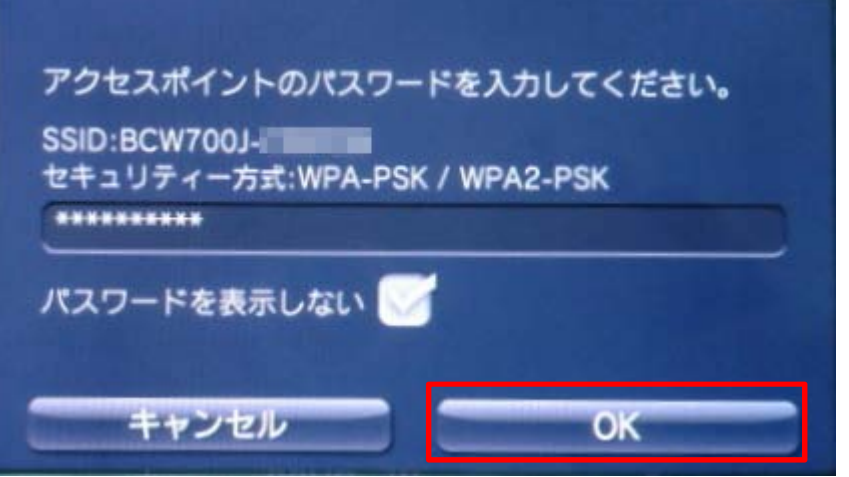

13. 「接続しています」と表示されたら、接続テストを行うため、無線LAN内蔵モ デムのSSIDをタップしてください。

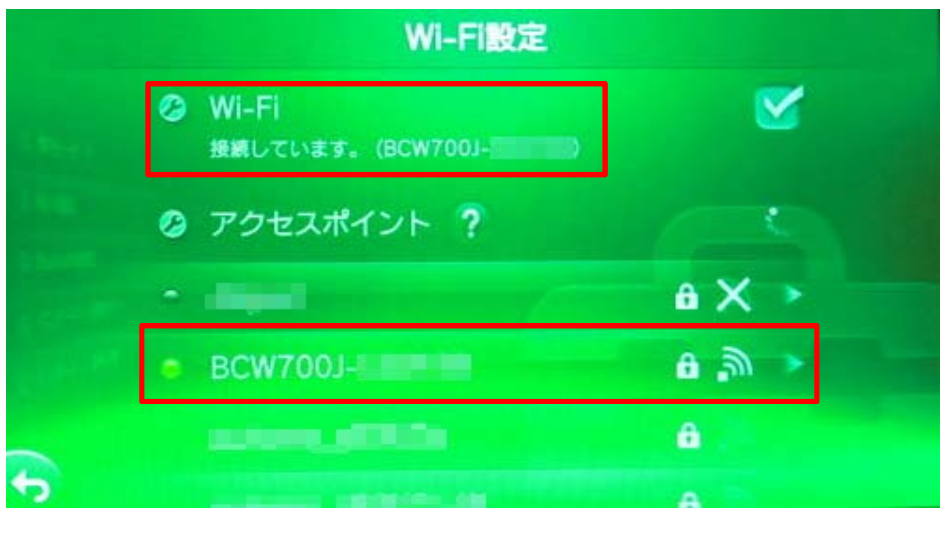

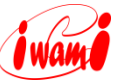

14. [インターネット接続テスト]をタップしてください。

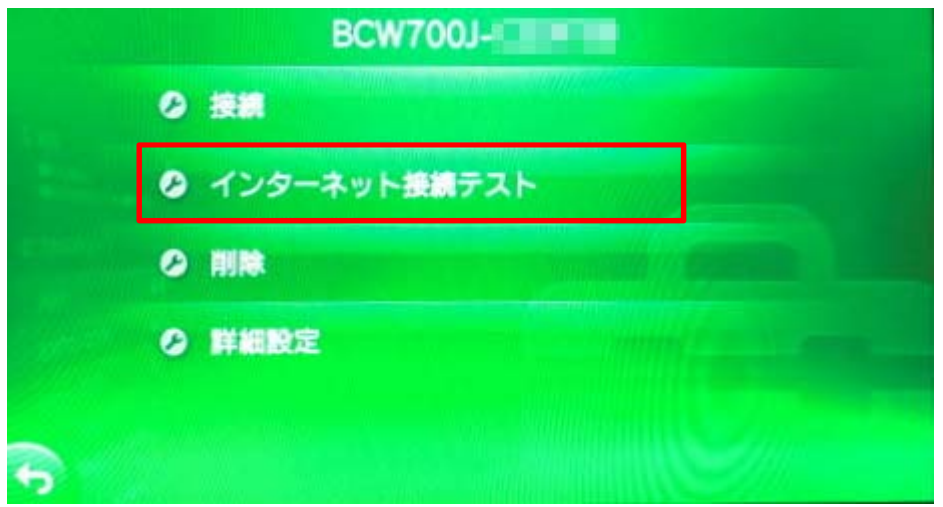

15. 接続テストが実行され、接続状態が表示されます。「成功」と表示されたら接 続完了です。

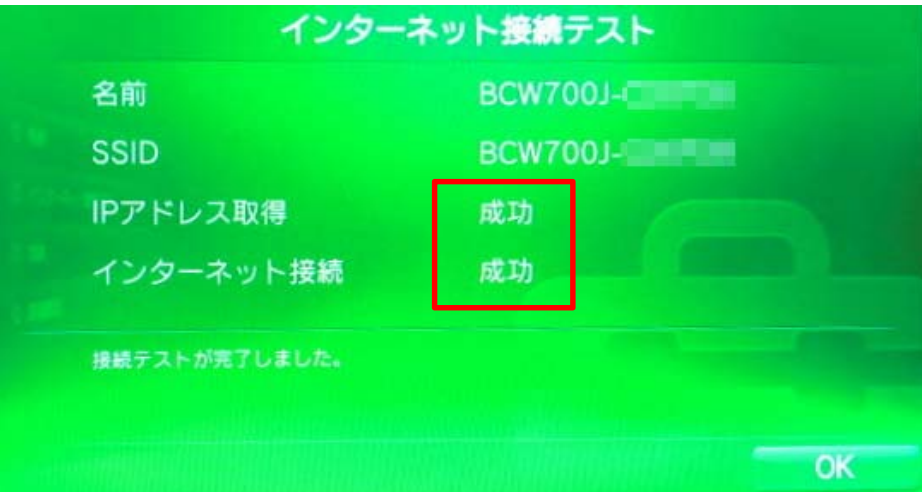

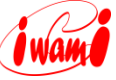

## 石見ケーブルビジョン インターネットサポートセンター TEL:0120-575-103 <sup>受付 9:00-21:00</sup>

HP http://www.iwamicatv.jp E-mail support@iwamicatv.jp

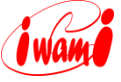